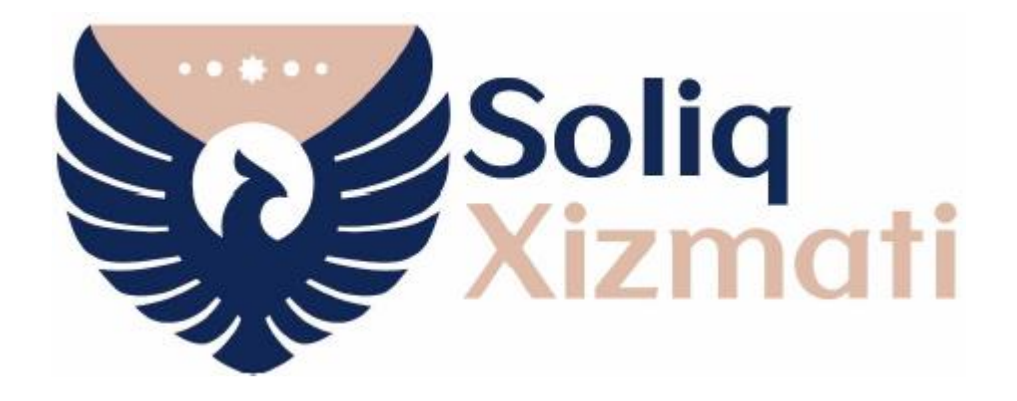

### **SOLIQ TOʻLOVCHILARGA XIZMAT KOʻRSATISH DEPARTAMENTI**

## **Q O' L L A N M A**

# **"YURIDIK SHAXSLARNING SOLIQ IMTIYOZLARIDAN FOYDALANISH BO'YICHA MUROJAAT" Q O' L L A N M A<br>
"YURIDIK SHAXSLARNING SOLIQ IMTIYOZLARIDAN<br>
FOYDALANISH BO'YICHA MUROJAAT"**

### **INTERAKTIV XIZMATIDAN FOYDALANISH**

**Toshkent - 2023**

#### **"Yuridik shaxslarning soliq imtiyozlaridan foydalanish bo'yicha murojaat" interaktiv xizmatidan foydalanish bo'yicha QO'LLANMA**

**Soliq to'lovchilar mavjud imtiyozlaridan foydalanish haqida soliq organlarini xabardor qilishi uchun:**

**1. [my3.soliq.uz](https://my3.soliq.uz/)** saytida shaxsiy kabinetga kirib, "Yuridik shaxslar uchun xizmatlar" oynasidan "Elektron hujjat aylanishi" bo'limida joylashgan **"Yuridik shaxslarning soliq imtiyozlaridan foydalanish bo'yicha murojaat" interaktiv xizmat oynasi** tanlanadi.

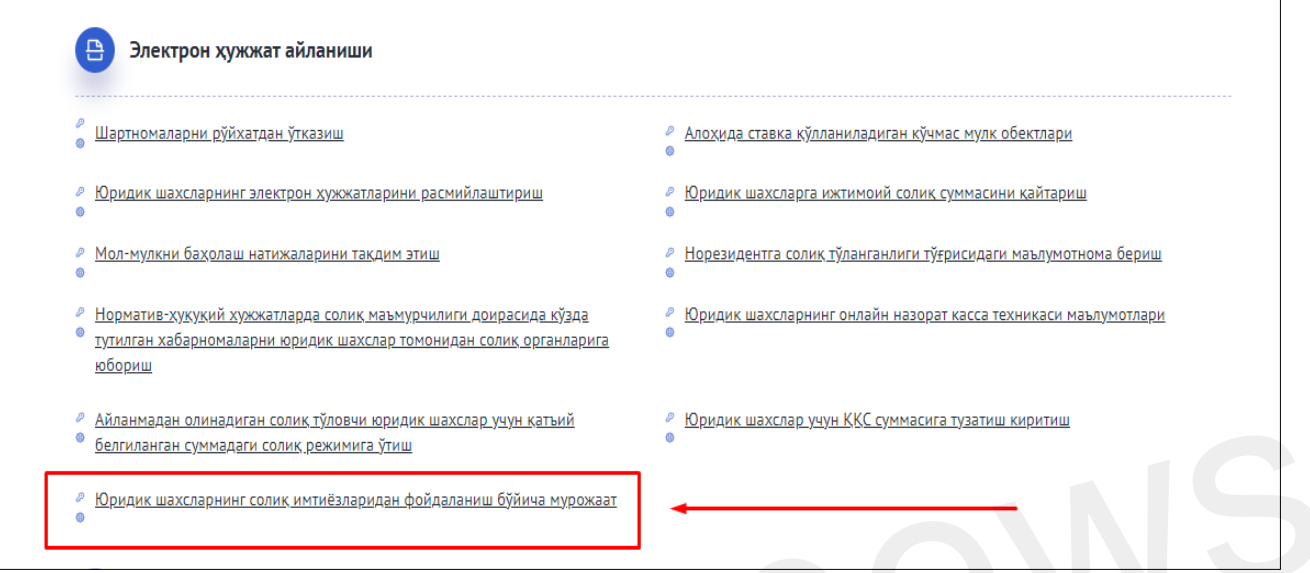

**2.** "Yuridik shaxslarning soliq imtiyozlaridan foydalanish bo'yicha murojaat" oynasidan "Murojaat yuborish" bo'limi tanlanadi.

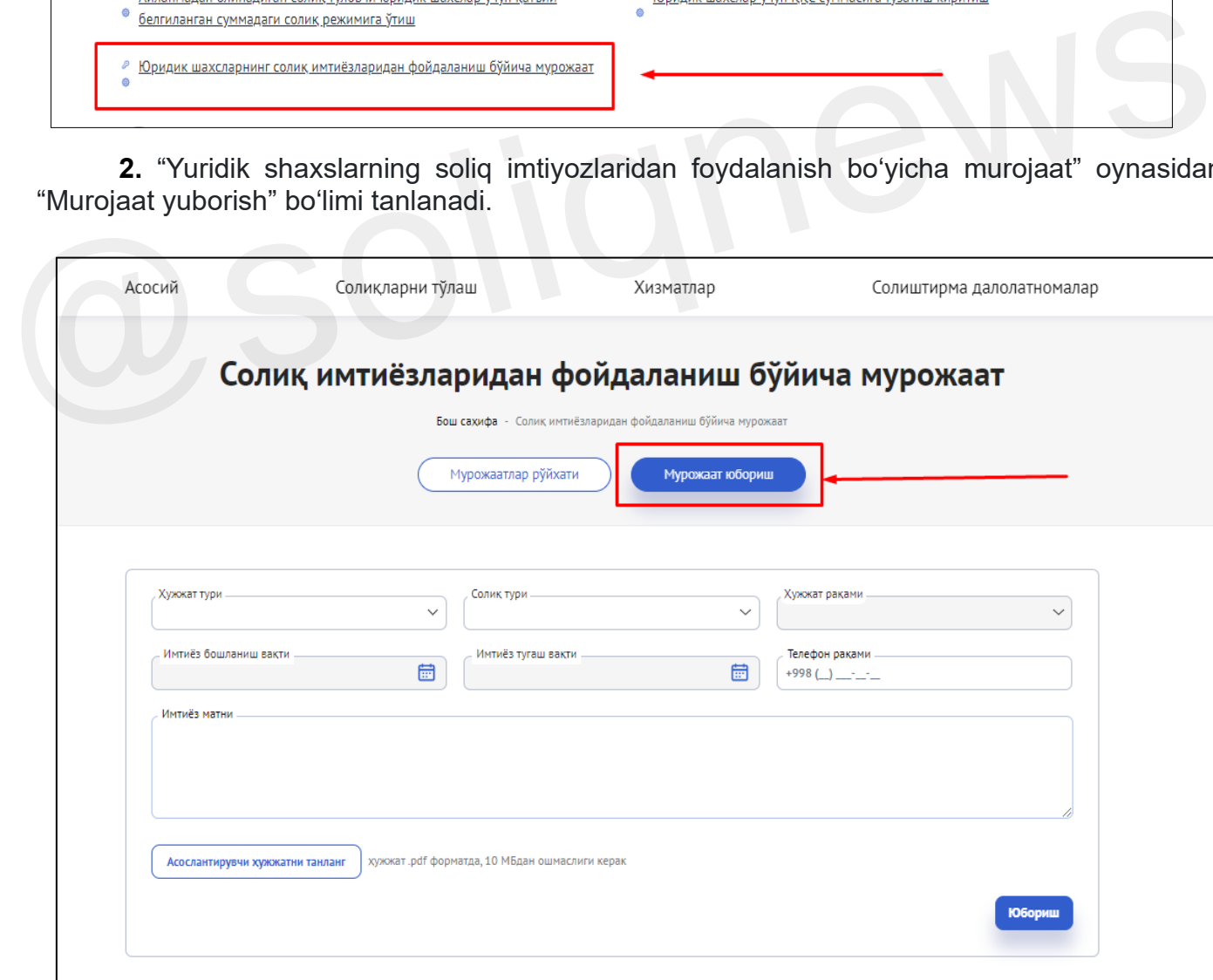

**3.** Ushbu bo'limda tegishliligi bo'yicha hujjat turi, soliq turi, hujjat raqami ko'rsatiladi. Bunda imtiyoz boshlanish va tugash sanasi, imtiyoz matni qatorlari avtomat ravishda shakllanadi.

Shundan so'ng "Asoslantiruvchi hujjatni tanlang" tugmasi orqali asoslovchi hujjatlar *(misol uchun: litsenziya, sertifikat, shartnoma, kadastr va shu kabi boshqa hujjatlar \*.pdf formatda)* biriktirilishi kerak.

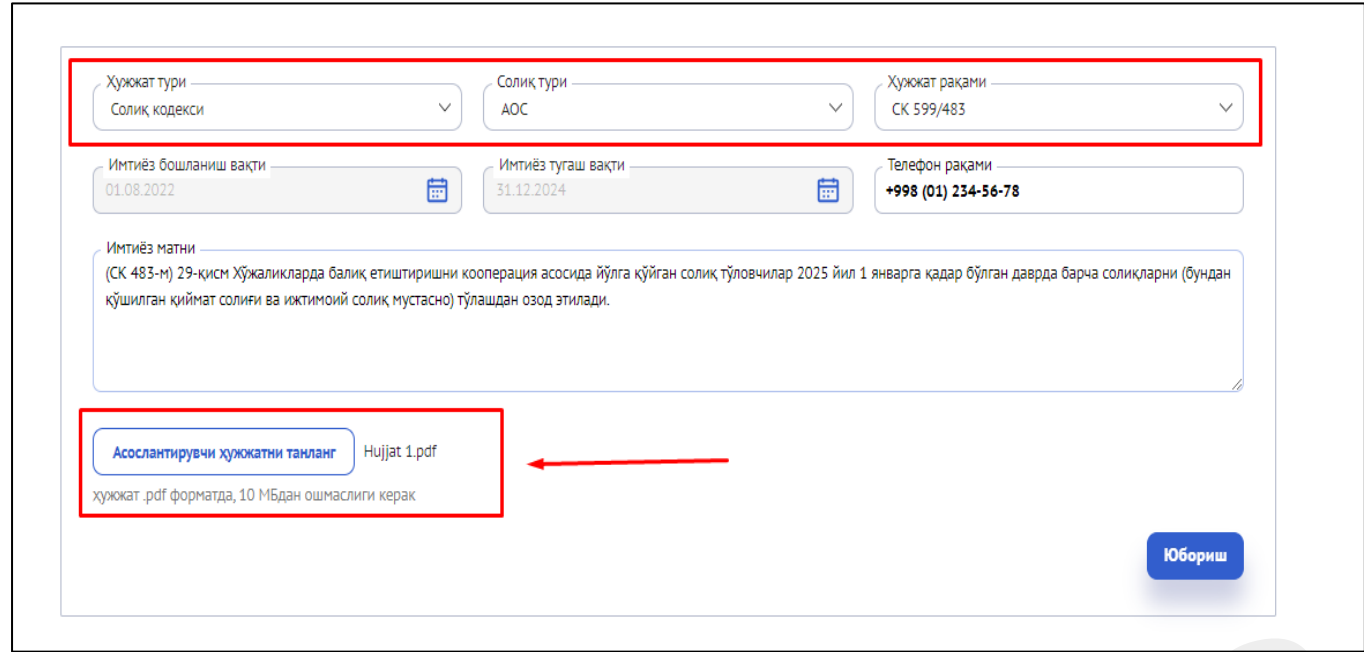

**4.** O'zbekiston Respublikasining xalqaro shartnomalari bo'yicha 2020-yil 1-iyulga qadar ma'qullangan, to'liq yoki qisman xalqaro moliya institutlarining va xorijiy hukumat moliyaviy tashkilotlarining mablag'lari (qarzlari, kreditlari) hisobidan O'zbekiston Respublikasida amalga oshiriladigan **loyihalar doirasida** yuridik shaxslar tomonidan sotib olinadigan tovarlarni (xizmatlarni) realizatsiya qilishga doir aylanma bo'yicha **qo'shilgan qiymat solig'idan** imtiyoz tanlanganda alohida qo'shimcha oyna ochiladi. 4. Oʻzbekiston Respublikasining xalqaro shartnomalari boʻyicha 2020-yil 1-iyulga qada ma'qullangan, toʻliq yoki qisman xalqaro moliya institutlarining va xorijiy hukumat moliyavitashkilotlarining mablagʻlari (qarzlari, kre

Bunda, qo'shimcha tarzda ochilgan qabul qiluvchi tashkilot nomi, STIRi hamda Loyiha raqami, sanasi va mazmuni kataklari to'ldiriladi.

Shundan so'ng "Asoslantiruvchi hujjatni tanlang" tugmasi orqali asoslovchi hujjatlar *(misol uchun: imtiyoz nazarda tutilgan normativ xujjat ko'rsatilgan shartnoma nusxasi va shu kabi boshqa hujjatlar \*.pdf formatda)* biriktirilishi kerak.

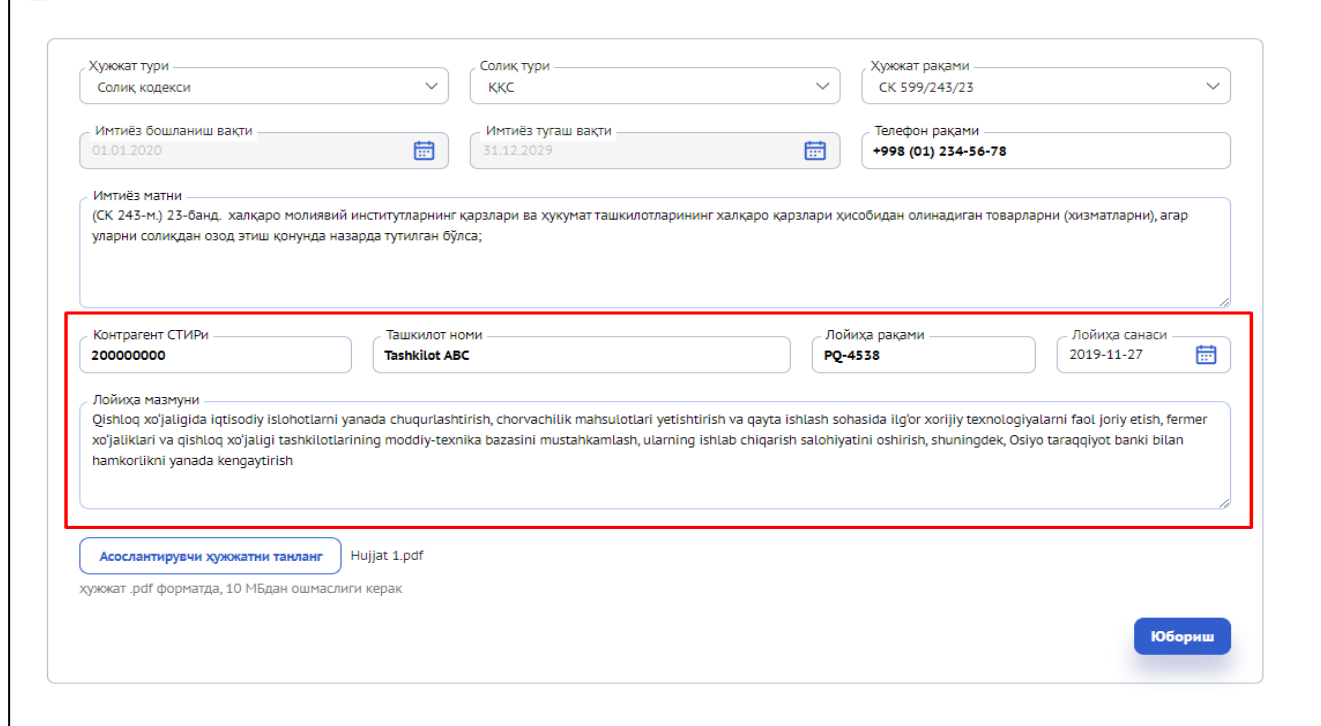

**5. Suv resurslaridan foydalanganlik uchun soliq** turi tanlanganda alohida qo'shimcha oyna ochiladi. Bunda imtiyoz qo'llaniladigan soha tanlanadi.

Shundan so'ng "Asoslantiruvchi hujjatni tanlang" tugmasi orqali asoslovchi hujjatlar *(misol uchun: suv xo'jaligi bo'limining ma'lumotnomasi, sertifikat, kadastr va shu kabi boshqa hujjatlar \*.pdf formatda)* biriktirilishi kerak.

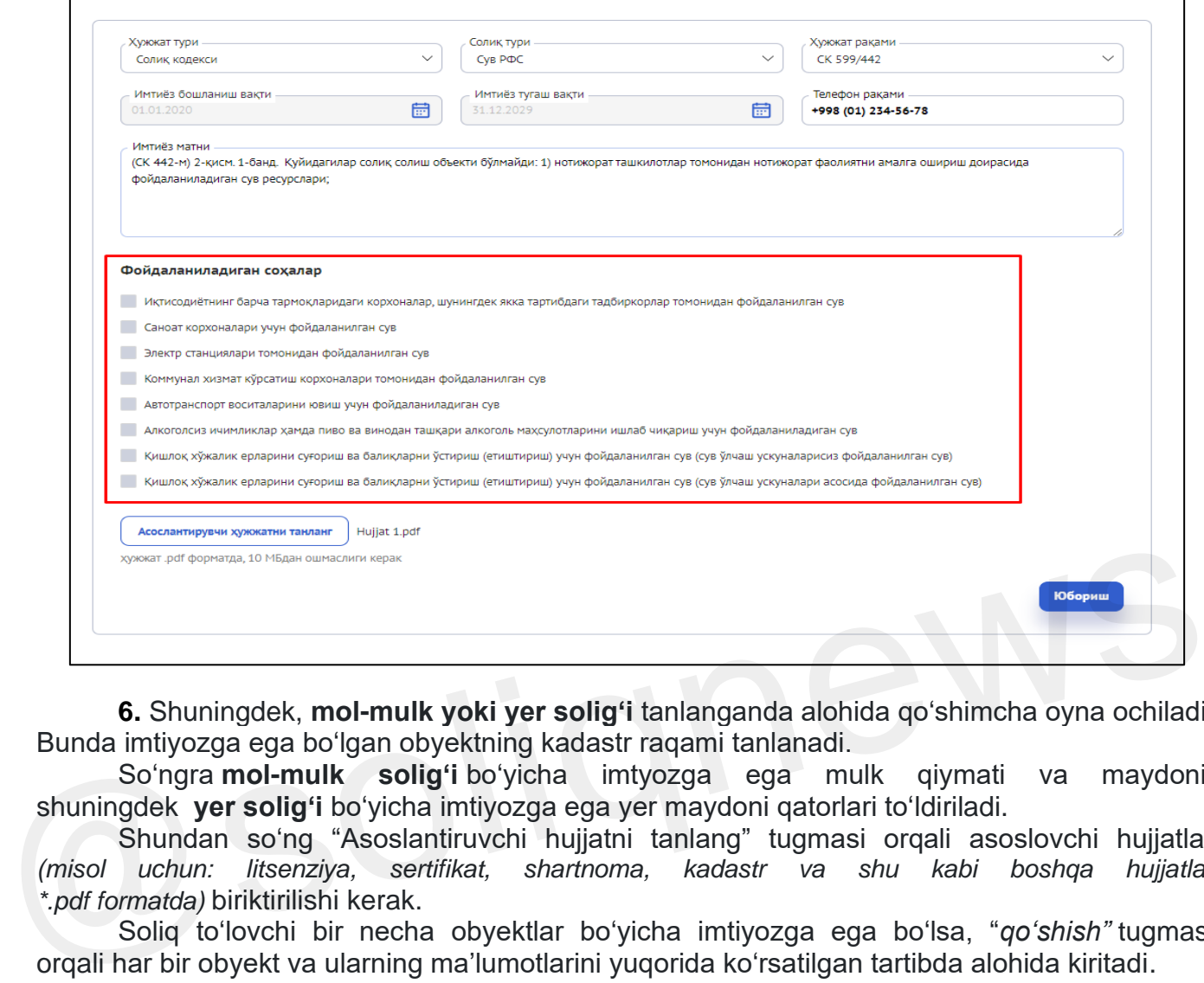

**6.** Shuningdek, **mol-mulk yoki yer solig'i** tanlanganda alohida qo'shimcha oyna ochiladi. Bunda imtiyozga ega bo'lgan obyektning kadastr raqami tanlanadi.

So'ngra **mol-mulk solig'i** bo'yicha imtyozga ega mulk qiymati va maydoni, shuningdek **yer solig'i** bo'yicha imtiyozga ega yer maydoni qatorlari to'ldiriladi.

Shundan so'ng "Asoslantiruvchi hujjatni tanlang" tugmasi orqali asoslovchi hujjatlar *(misol uchun: litsenziya, sertifikat, shartnoma, kadastr va shu kabi boshqa hujjatlar \*.pdf formatda)* biriktirilishi kerak.

Soliq to'lovchi bir necha obyektlar bo'yicha imtiyozga ega bo'lsa, "*qo'shish"* tugmasi orqali har bir obyekt va ularning ma'lumotlarini yuqorida ko'rsatilgan tartibda alohida kiritadi.

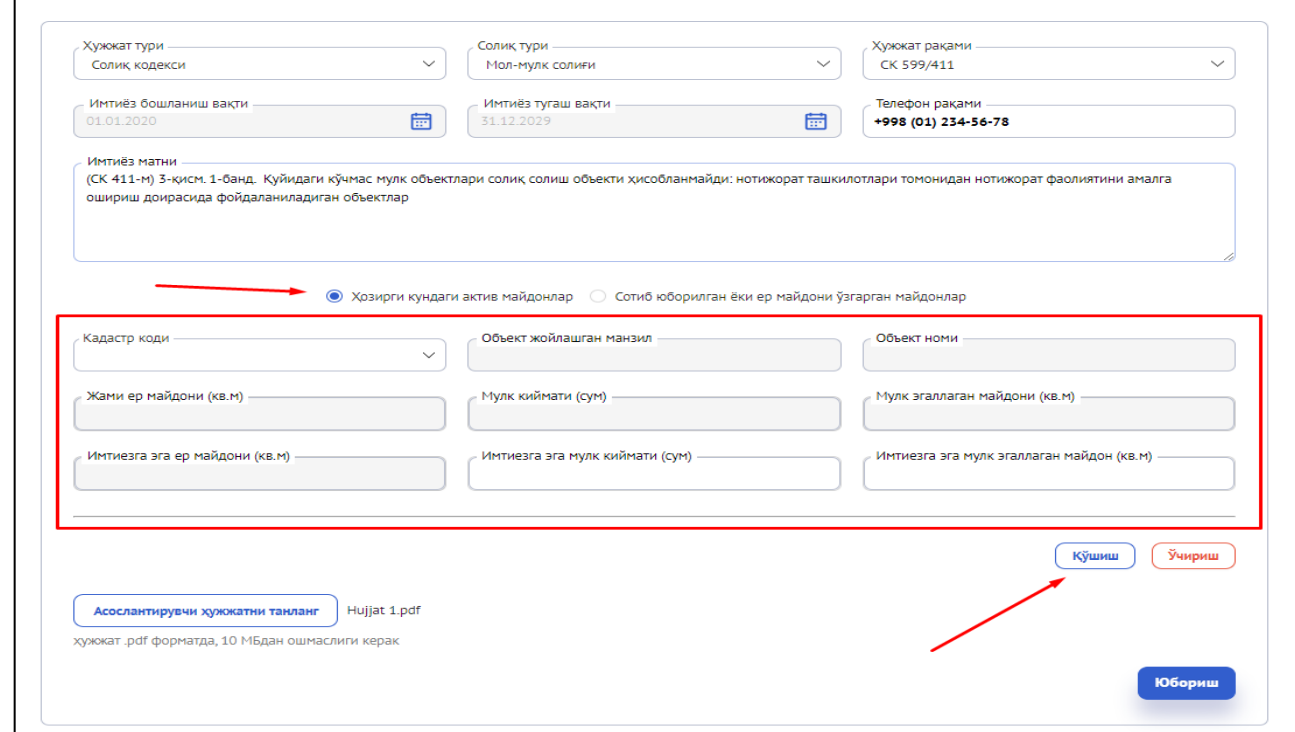

**7.** Ko'chmas mulkka bo'lgan egalik huquqi yoki maydoni o'zgarganda "Sotib yuborilgan yoki yer maydoni o'zgargan maydonlar" oynasiga o'tiladi. Shundan so'ng imtiyozga ega bo'lgan obyektning kadastr raqami tanlanadi.

So'ngra **mol-mulk solig'i** bo'yicha imtyozga ega mulk qiymati va maydoni, shuningdek **yer solig'i** bo'yicha imtiyozga ega yer maydoni qatorlari to'ldiriladi.

Shundan so'ng "Asoslantiruvchi hujjatni tanlang" tugmasi orqali asoslovchi hujjatlar *(misol uchun: oldi-sotdi shartnomasi, sertifikat, kadastr va shu kabi boshqa hujjatlar \*.pdf formatda)* biriktirilishi kerak.

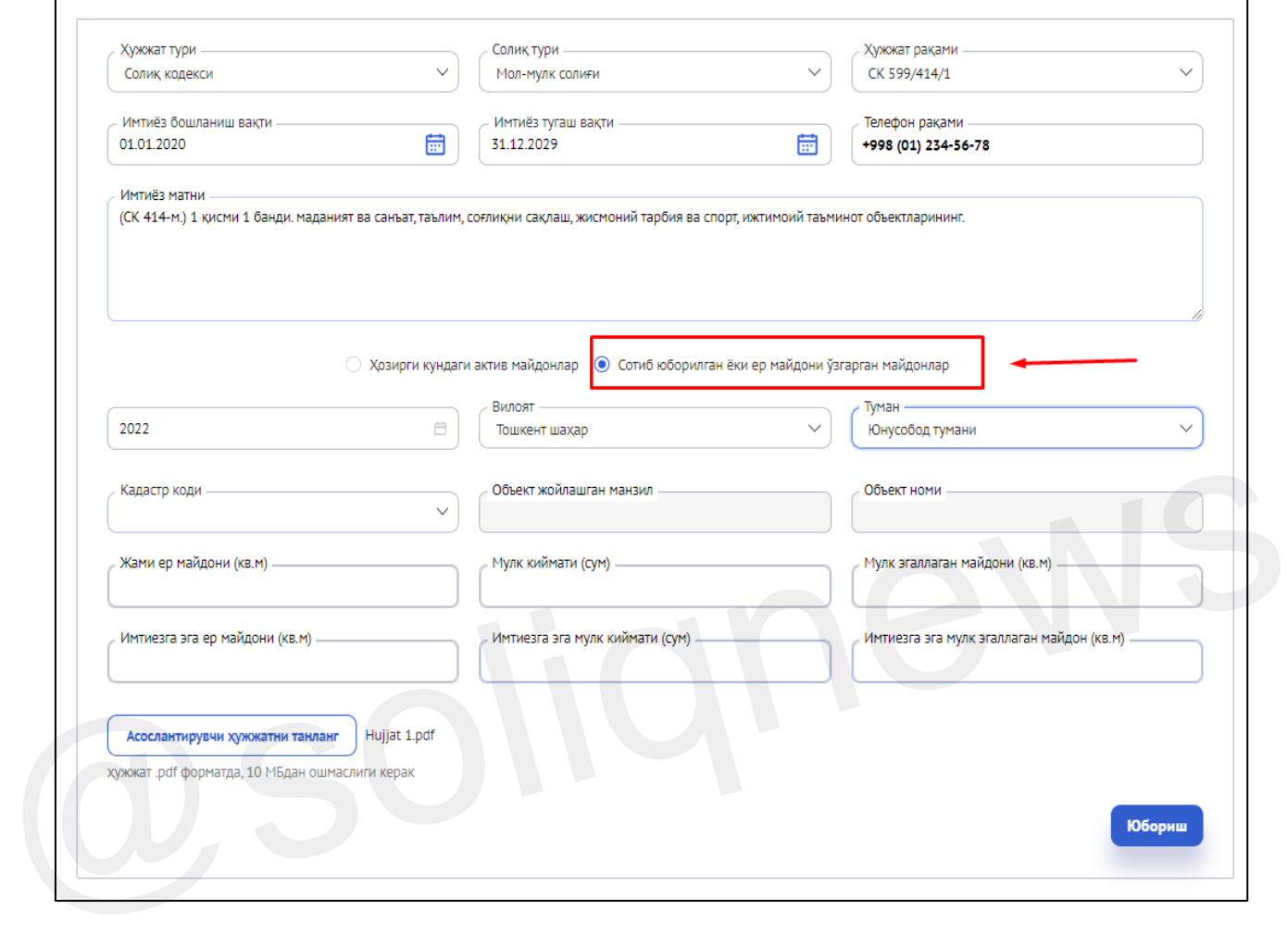

**8.** Barcha qatorlarga so'ralgan ma'lumotlar to'liq kiritilgach, **"Yuborish"** tugmasi bosiladi.

**9.** Soliq to'lovchilar tomonidan yuborilgan murojaatlar har bir soliq turiga mas'ul hodimlar tomonidan hujjatlarning asosli va to'g'ri imtiyoz bandlari tanlanganligi o'rganib chiqilib, elektronhisob-faktura, Onlayn kassa mashinalari va soliq hisobotlarida avtomat tanlash uchun texnik imkoniyat yaratiladi.

Soliq to'lovchilar o'z murojaatlar holatini **"Murojaatlar ro'yhati"** bo'limida real vaqt rejimida kuzatib borishlari mumkin.

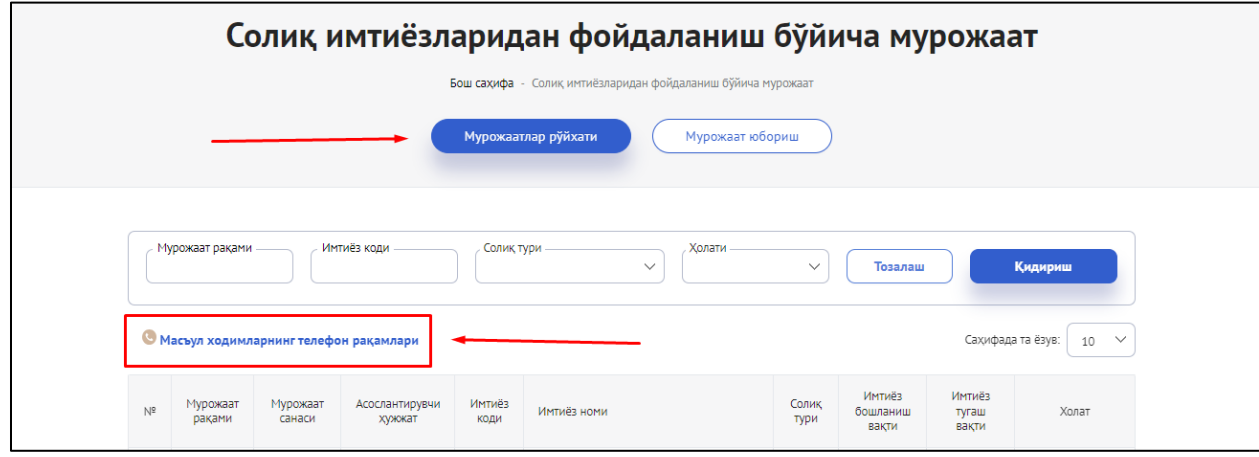

*Eslatma: Soliq to'lovchiga birlamchi hujjatlarga asosan soliq imtiyozlaridan foydalanish bo'yicha texnik imkoniyat yaratilgan taqdirda ham undan to'g'ri foydalanish soliq to'lovchining zimmasida qolishi va mazkur imtiyozdan foydalanish jarayonida suiste'molchiliklarga yo'l qo'yilgan taqdirda ushbu mablag'lar summasi belgilangan tartibda penya hisoblangan holda budjetga undirilishini tushuntiriladi.*